# How to correct a wrong EAN number

This guide shows you how to correct a wrong EAN number in your POS cube file.

*This guide is only of relevance if you use POS data.* 

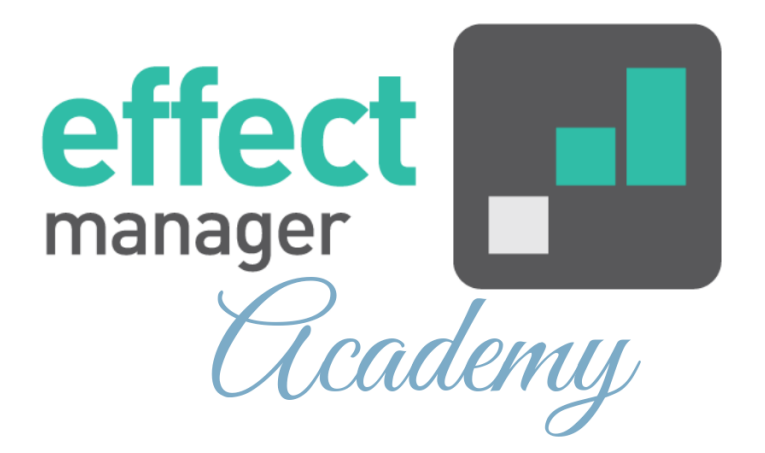

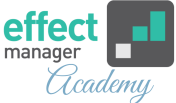

EAN numbers are used for mapping your categorization of the products. A product is mapped as unknown if the EAN number is incorrect or missing in the cube.

**Pro tip:** It is important that you have the correct EAN in your POS data as the EAN is used for mapping your own categorization to POS sales and for mapping sales out to products on completed promotions.

If you have a product with a wrong EAN number in your cube file, this can be corrected to the right EAN.

• [Correcting EAN for all other Wholesalers](#page-3-0)

## **But first - read our recommendations for following up on sales data imports.**

**Pro tip:** We recommend that you prepare an Excel Cube file, where you each week can check if any products need to be EAN mapped or created in effectmanager to be categorized in the cube.

We recommend building your PivotTable in Excel like in the picture on the next page. Then you always have all the information needed to correct EANs.

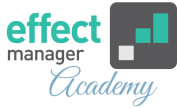

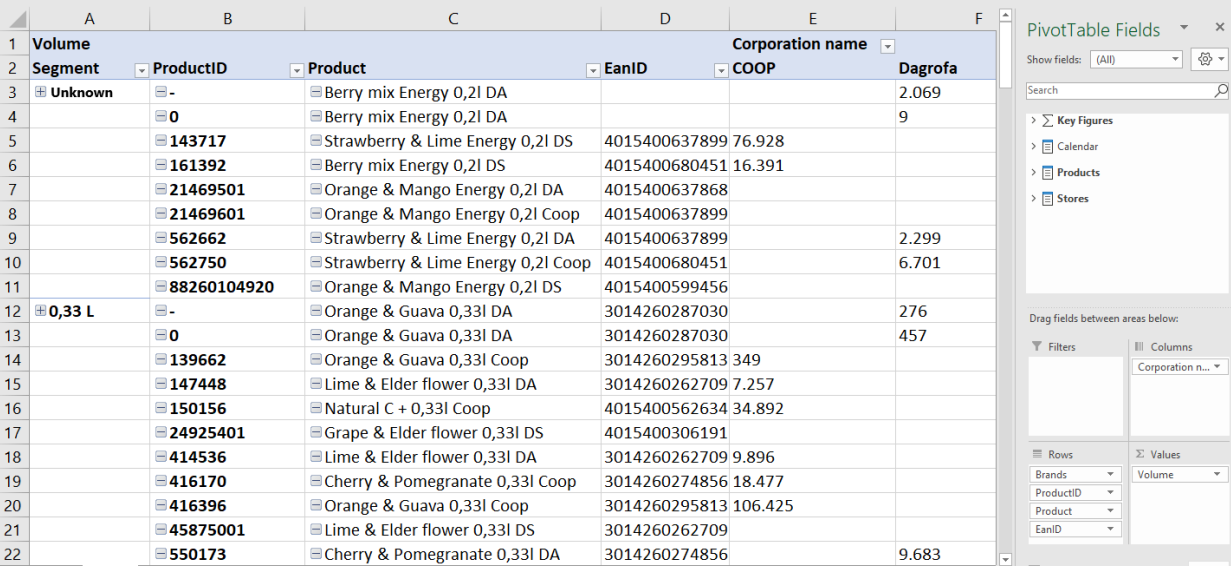

### **Correcting EAN for all wholesalers**

For all other wholesalers that you upload POS data for, you must use this step to correct an invalid EAN number in the cube.

You can correct multiple EANs or make a single EAN correction entry in effectmanager.

**1.** Go to *Settings* and in the left side menu select *EAN Mapping*.

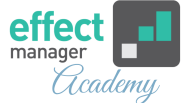

#### <span id="page-3-0"></span>**2.** To make a single EAN correction press *Add.*

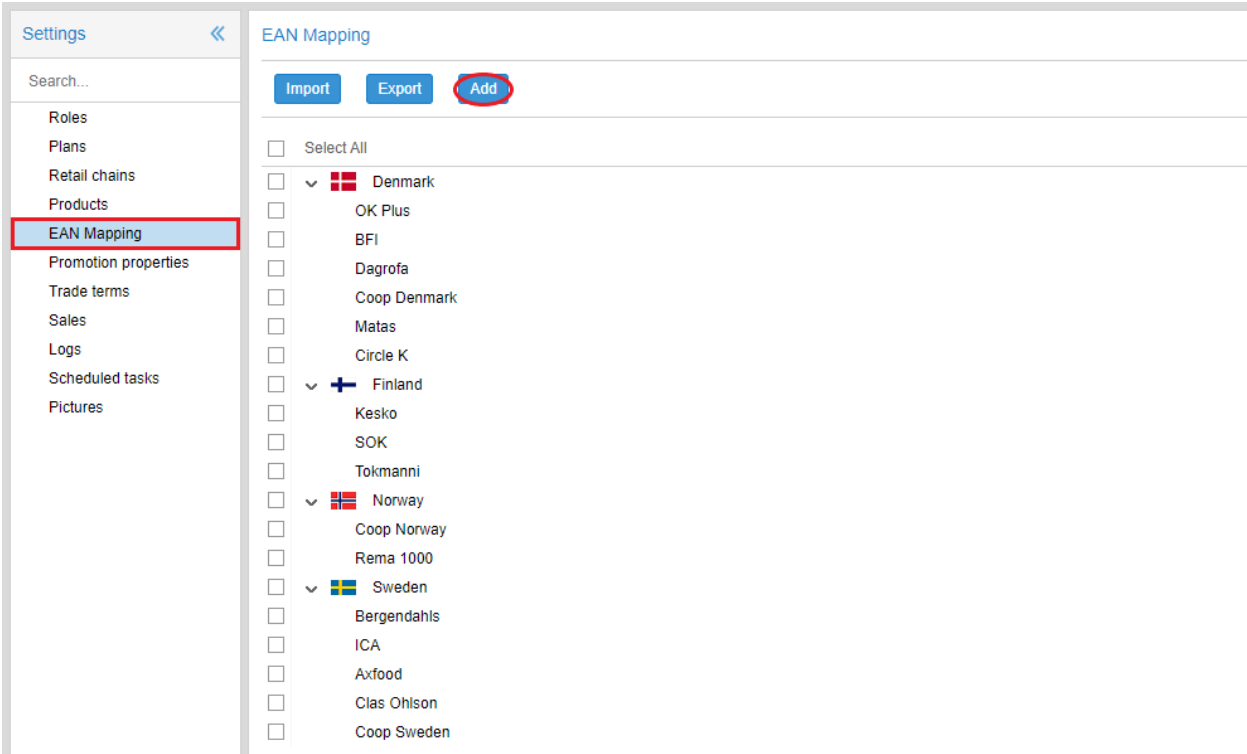

**2.a** In the pop-up window input the mandatory product information and finish by pressing *Save.*

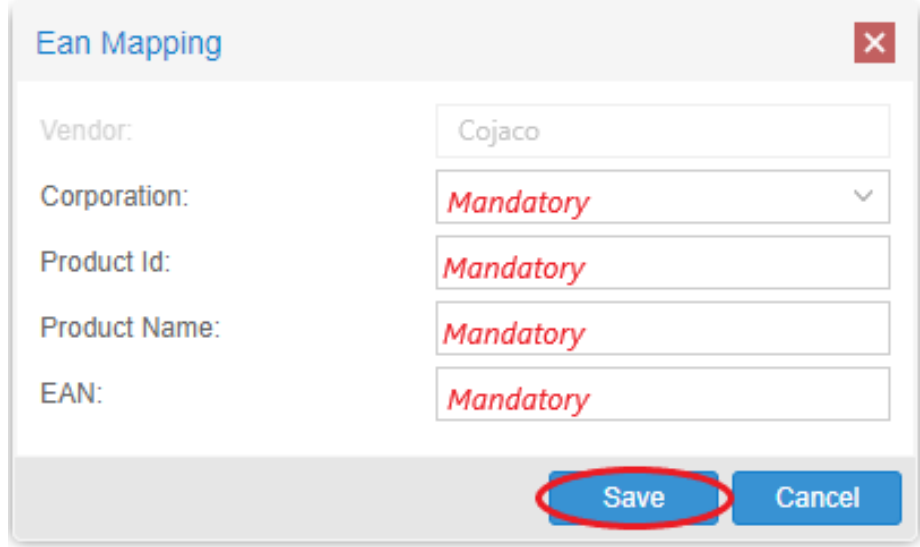

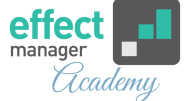

<span id="page-4-0"></span>**Pro tip:** We recommend that you use an Excel Cube file, where you have the information needed for an EAN mapping. See the Example here.

**3.** To make multiple EAN corrections select one or more wholesalers and press *Export.*

**NB!** If you do not select any wholesalers all wholesalers and EAN entries will be exported.

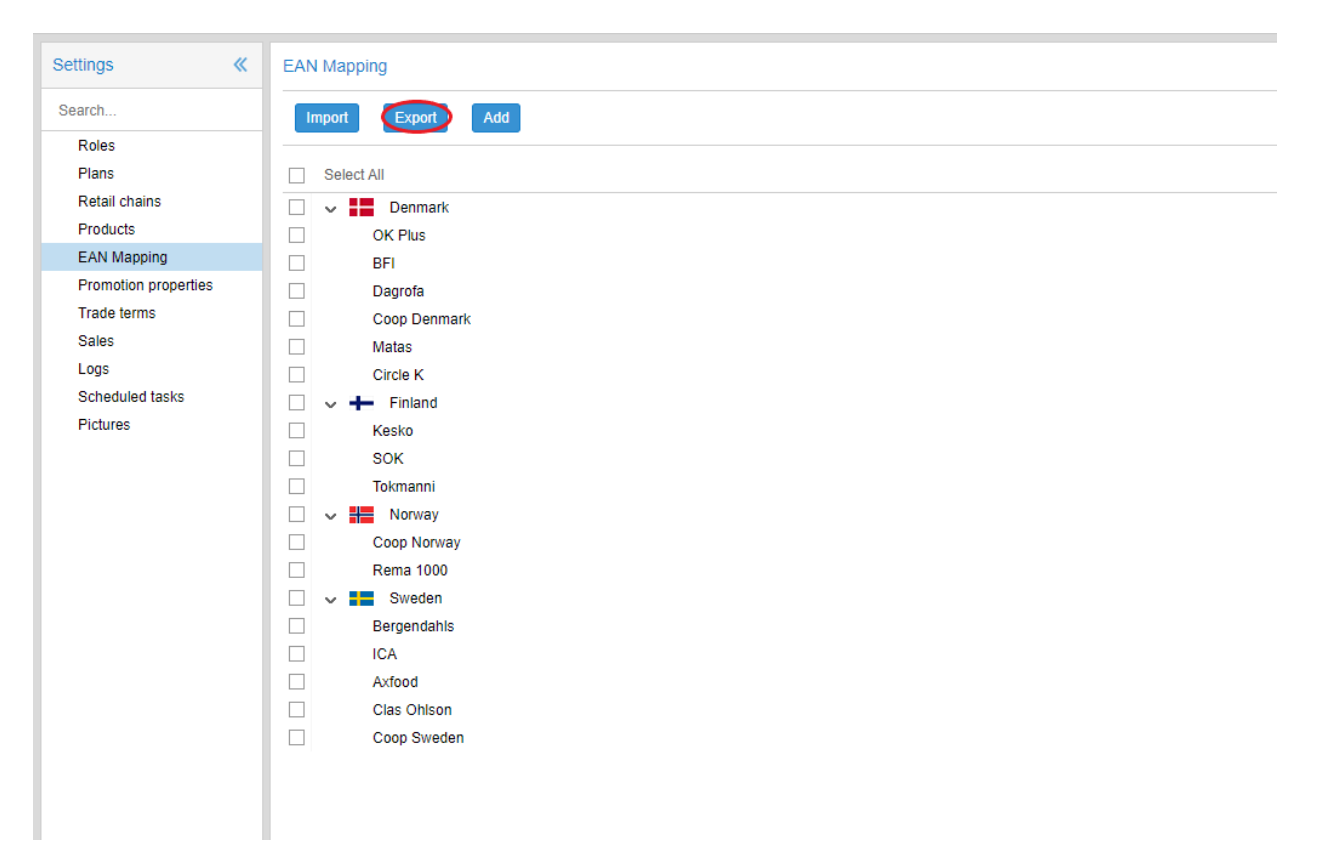

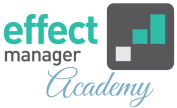

**4.** In the exported Excel-file fill out Columns A-F with the correct information and save the file. You can always add entries for a wholesaler that you did not select in the export.

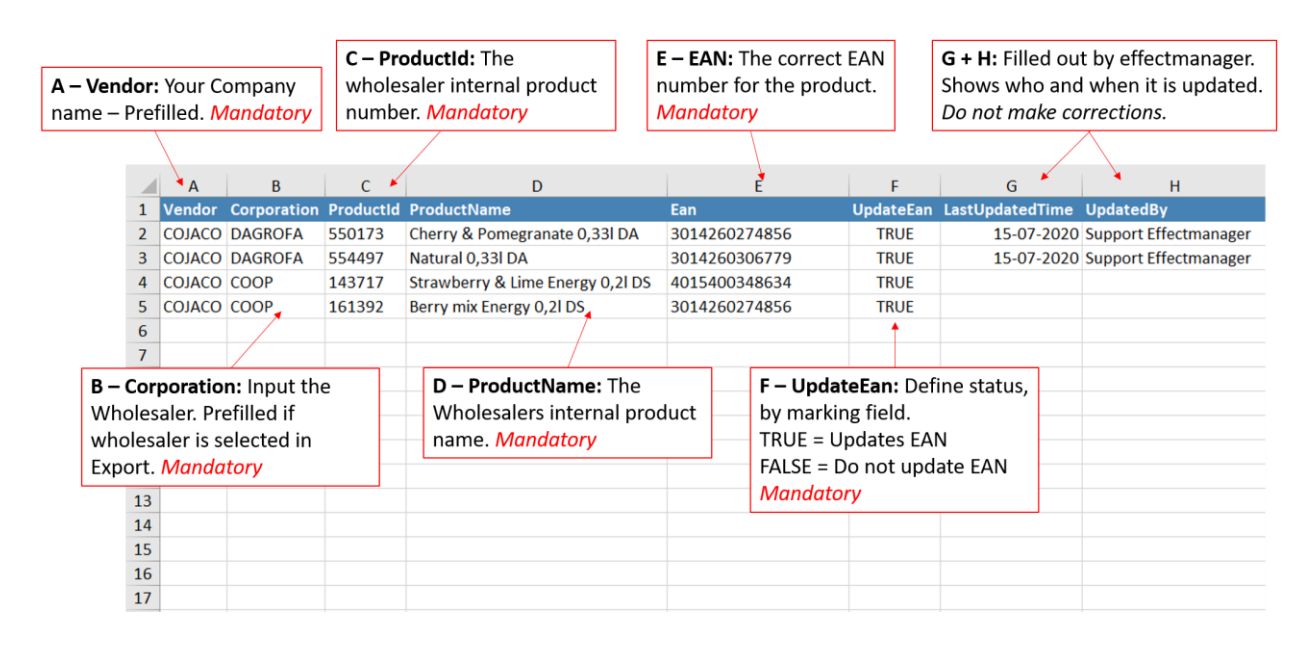

**5.** Import your EAN corrections to effectmanager by pressing *Import*.

**6.** In the pop-up window find your file by pressing *Browse* and finish by pressing *Upload.* 

A new pop-up window informs you that your import has started.

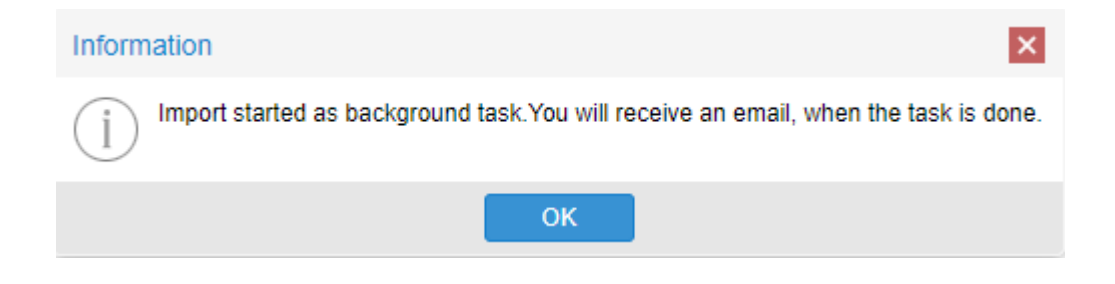

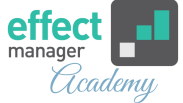

**7.** You will receive a confirmation email of your upload. Read it carefully.

If any entries are unsuccessful you must act on these to correct the EANs.

#### **EAN Mapping import successful**

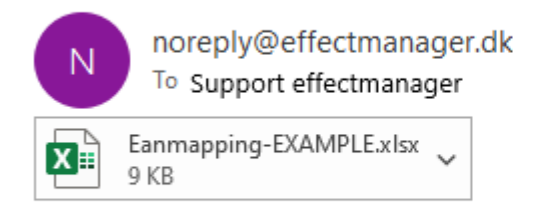

EAN Mapping import triggered for file: Eanmapping-EXAMPLE.xlsx succeded

Import status: (2 out of 2 entries were imported).

You have added the following entries:

Vendorid: COJACO, Corporationid: Dagrofa, Productid: 550173, EAN: 3014260274856; Vendorid: COJACO, Corporationid: Dagrofa, Productid: 554497, EAN: 3014260306779;

Attached you can find the imported file.

Best regards, Effectmanager Team

The categorization of your POS data is corrected the next time the cube is processed.

Corrections to the categorization of your POS data must be made 15 minutes before the job runs.

#### **NB! The Product Attribute Job runs at 5.00 - 11.00 - 16.30 o'clock5. The cubes are processed at 5.15 - 11.15 - 16.45 o'clock. This job updates the categorization of POS data in the cube.**